## ScholarOne Manuscripts

# オンライン投稿マニュアル

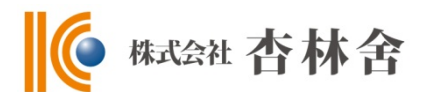

- ① 言語表示の切替え
- ② ログイン
- ③④ アカウント作成
- ⑤ ホーム
- ⑥ ダッシュボード
- ⑦ ⼿順1: 種別、タイトル、要旨
- ⑧ ⼿順2: ファイルアップロード
- ⑨ ⼿順3: キーワード
- ⑩ ⼿順4: 著者
- ⑪ ⼿順5: 設問
- ⑫ ⼿順6: 確認・投稿
- ⑬ 投稿完了
- (4) 修正論文の作成
- ⑮ 審査結果(査読コメント)への回答
- ⑯ 変更箇所の修正

⑰ 提出完了

本マニュアルは標準的な仕様にもとづいて作成されておりますので、 ジャーナルによって仕様が異なることがございます。

# 1 富語表示の切替え

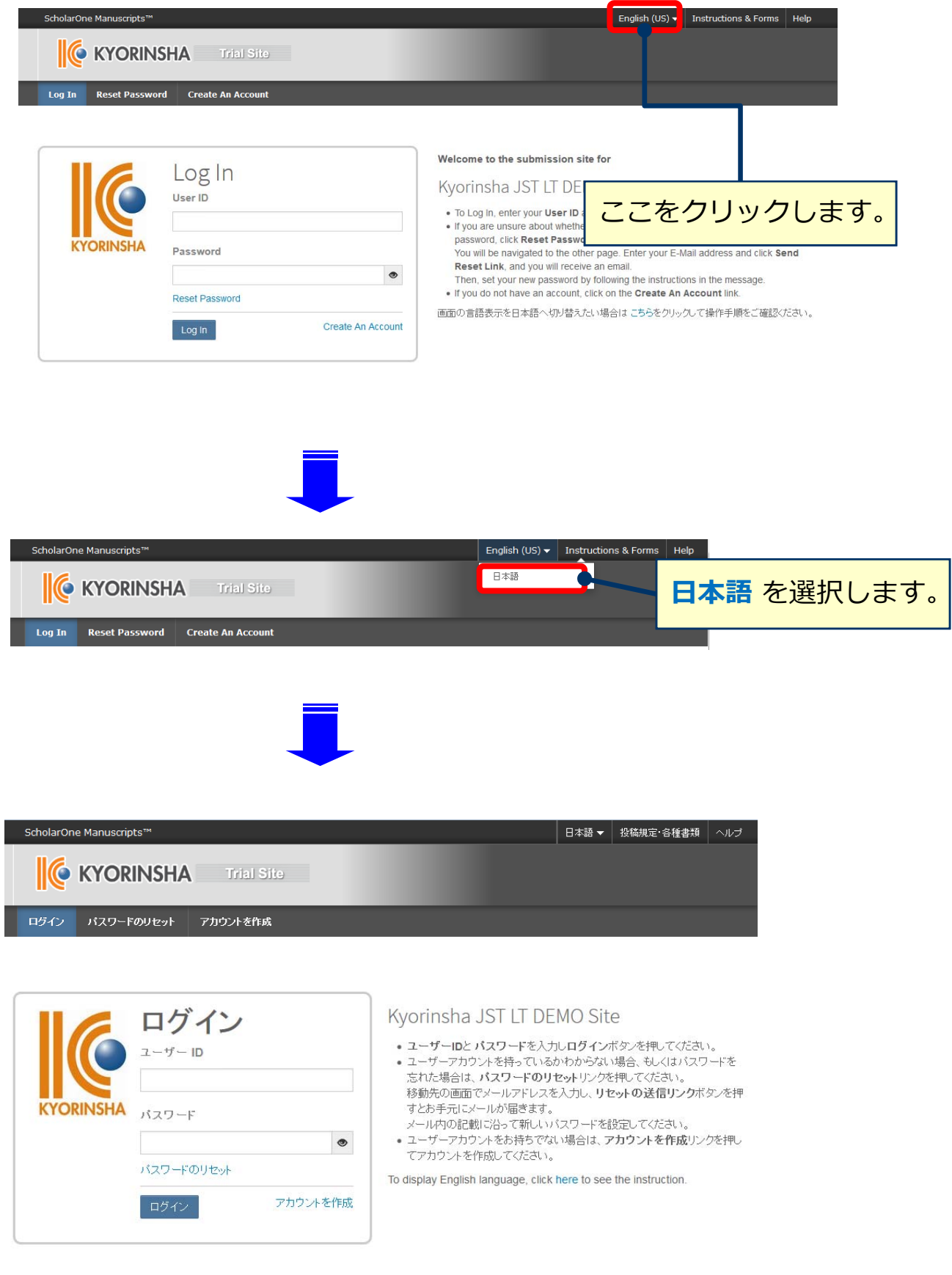

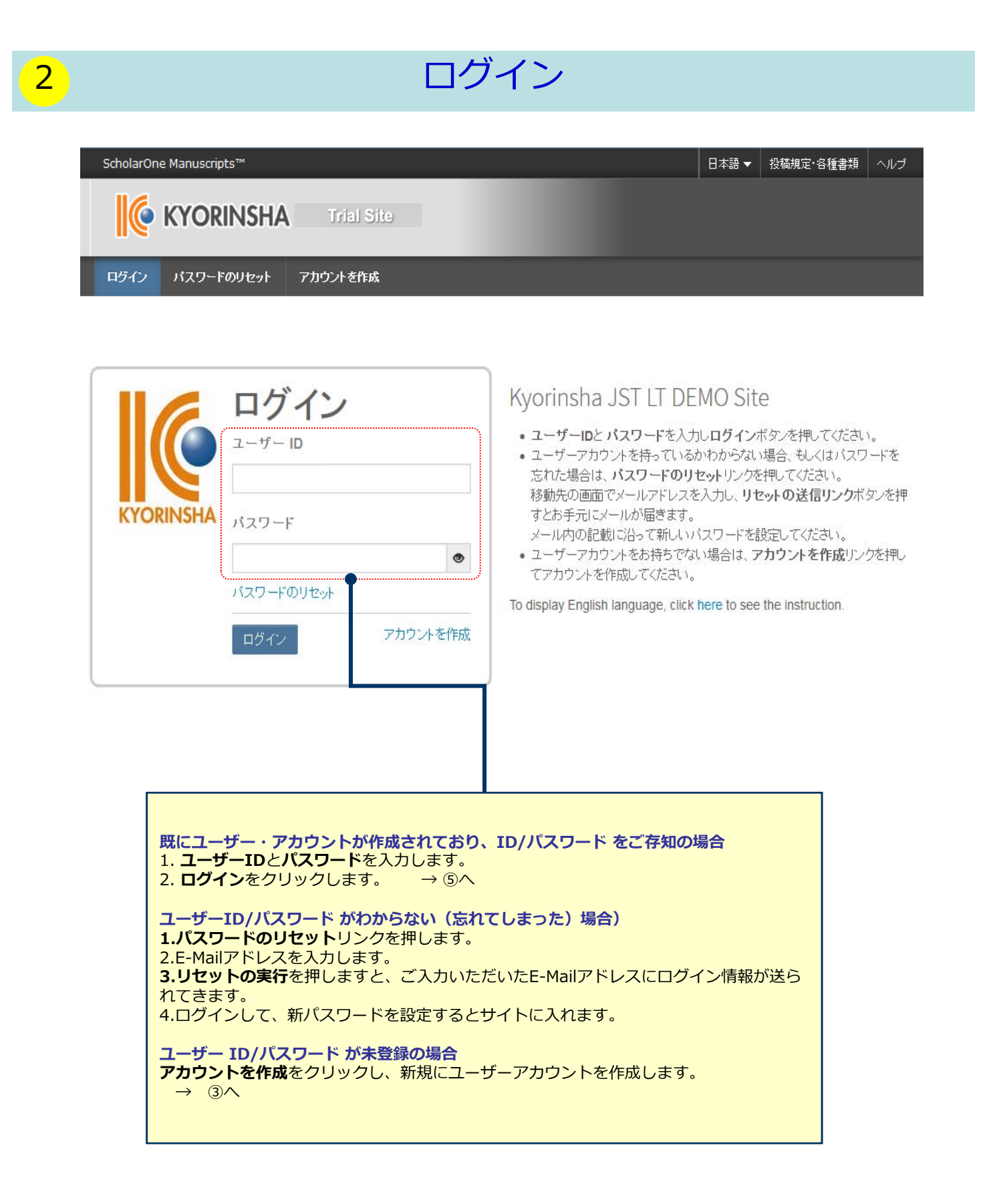

# 3 フカウント作成

### 必須項目(必須)はすべて入力してください。

### **Step 1:** E-Mail / 氏名

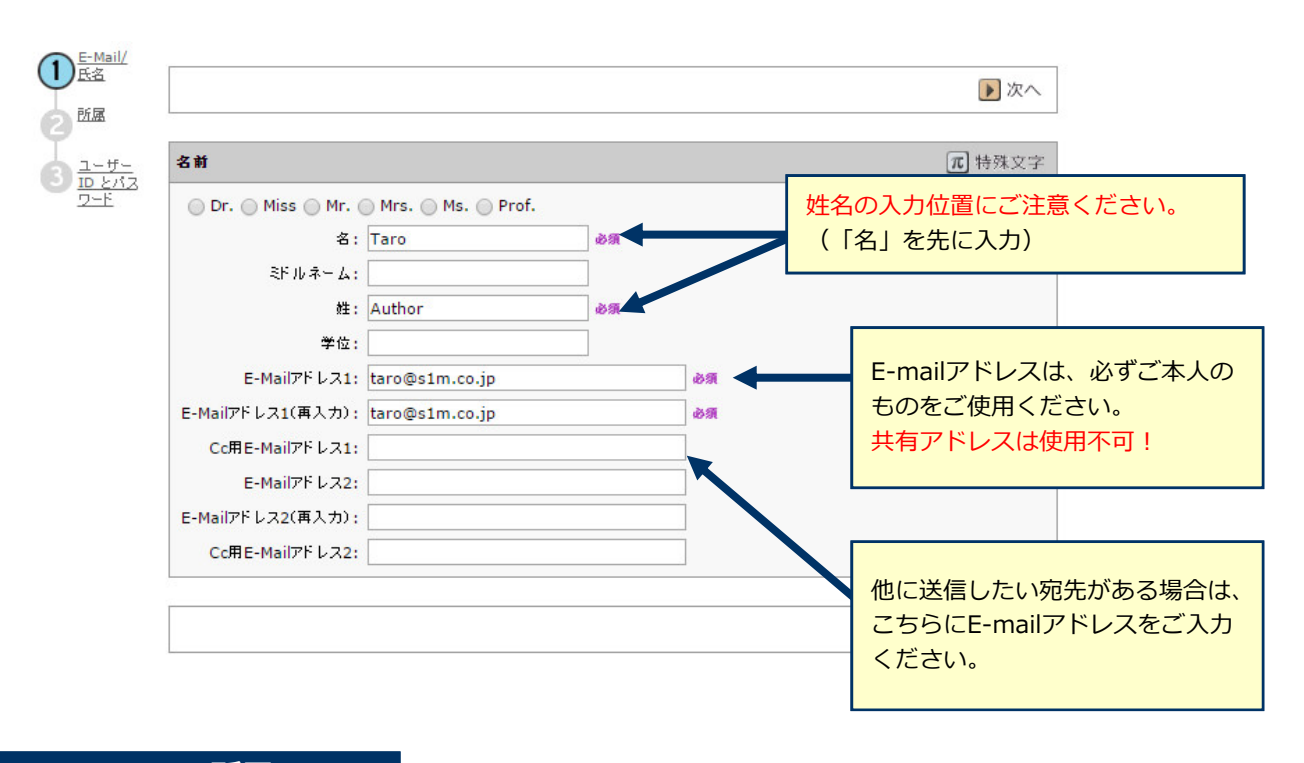

### **Step 2:** 所属

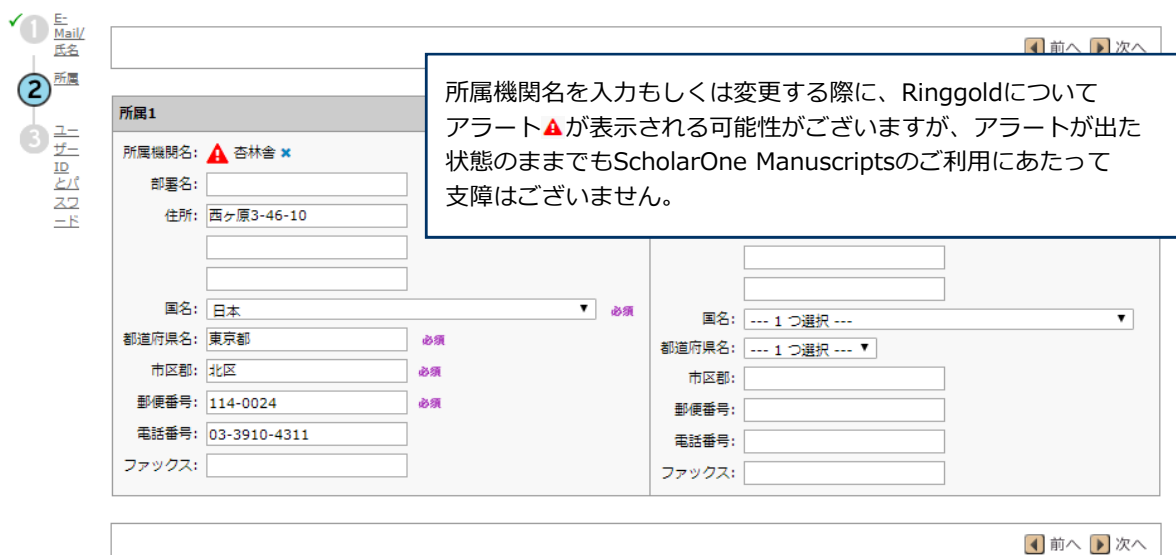

# 4 アカウント作成 (つづき)

### **Step 3:** ユーザーIDとパスワード

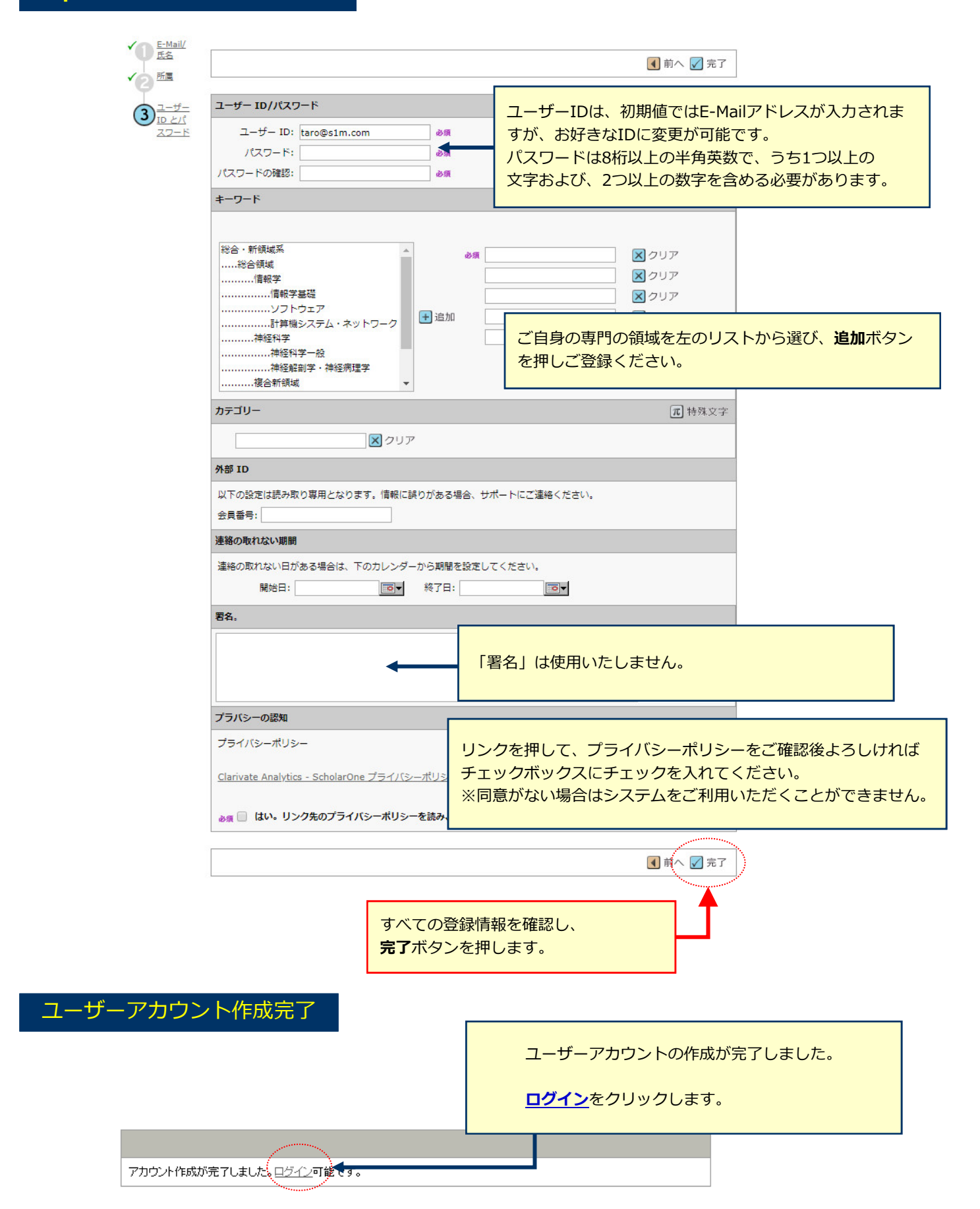

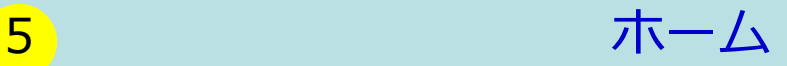

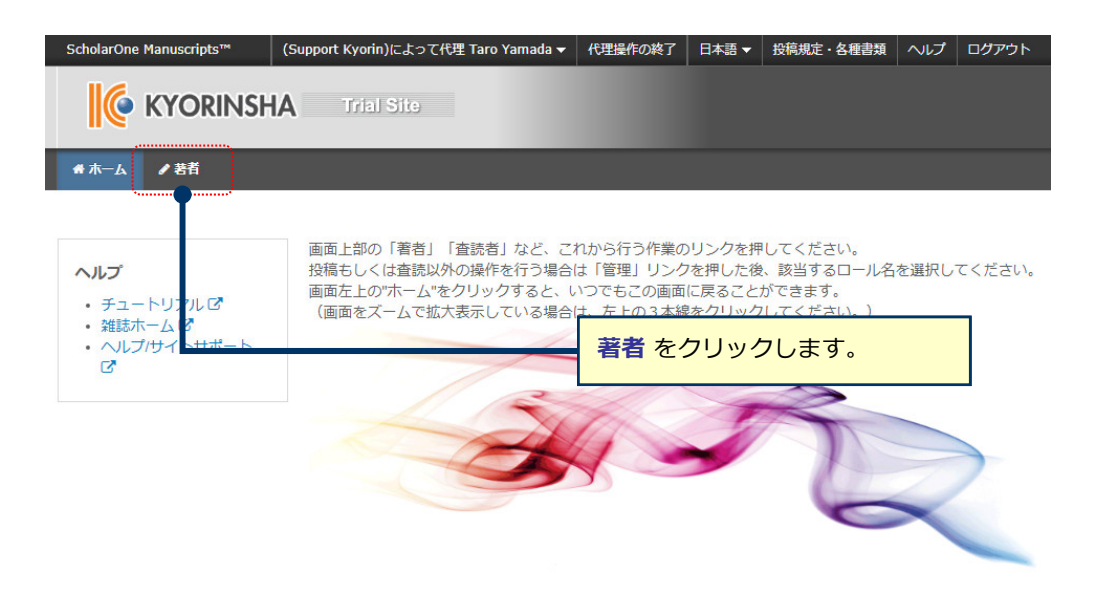

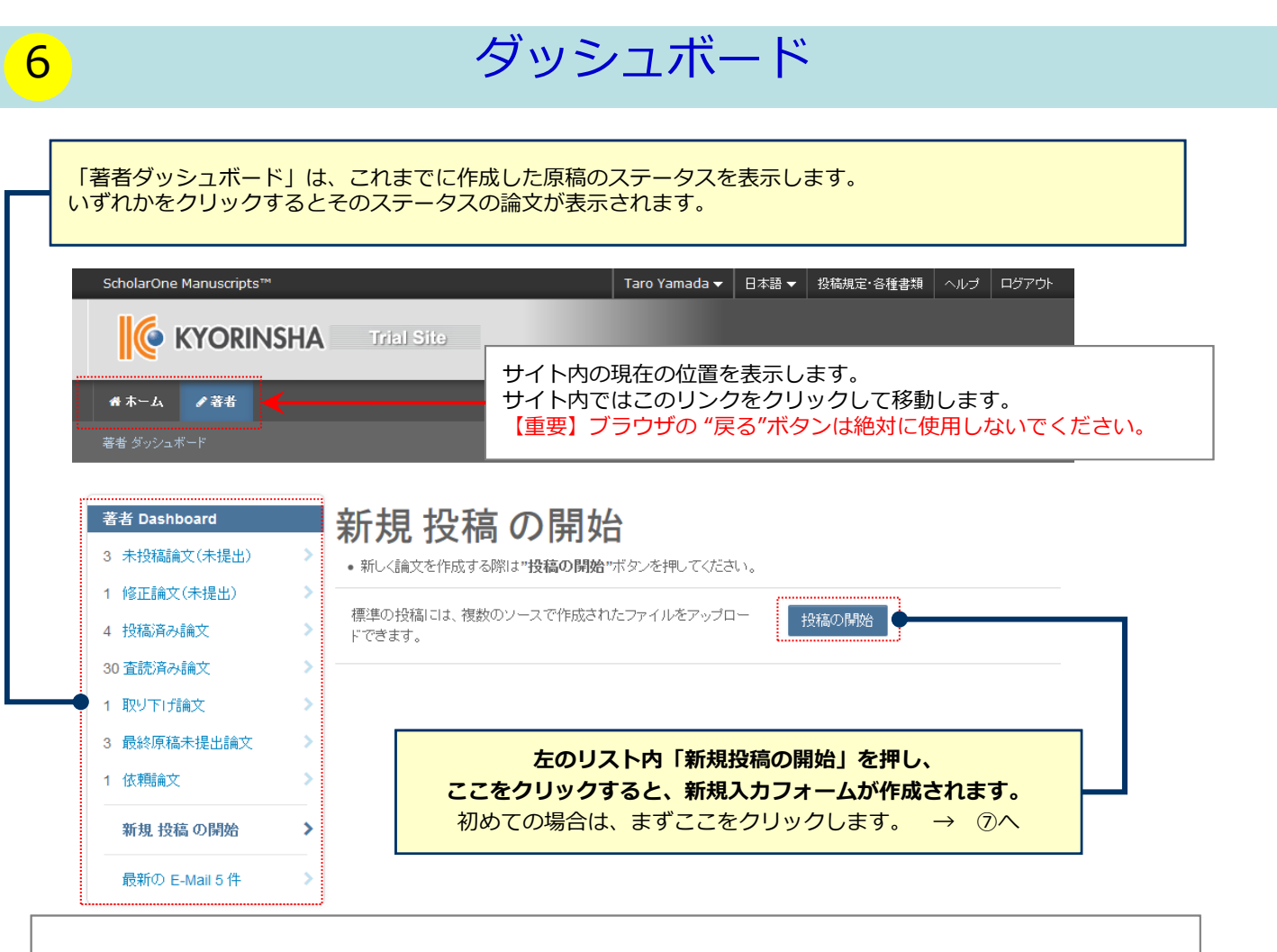

**作成途中原稿の⼊⼒を再開する場合** 論⽂リストの「未投稿論⽂(未提出)」をクリックし、再開 ボタンをクリックします。

### **不備等により、論⽂をお戻しした場合**

ご投稿いただいた論⽂に不備等があり、⼀旦お戻しすることがあります。 お戻しした論文は、投稿前と同様に、初回投稿では「未投稿論文(未提出)」、修正原稿では「修正論文(未提 出)」のリストにありますので、リンクをクリックし、再開 ボタンをクリックします。

# 手順1: 種別、タイトル、要旨

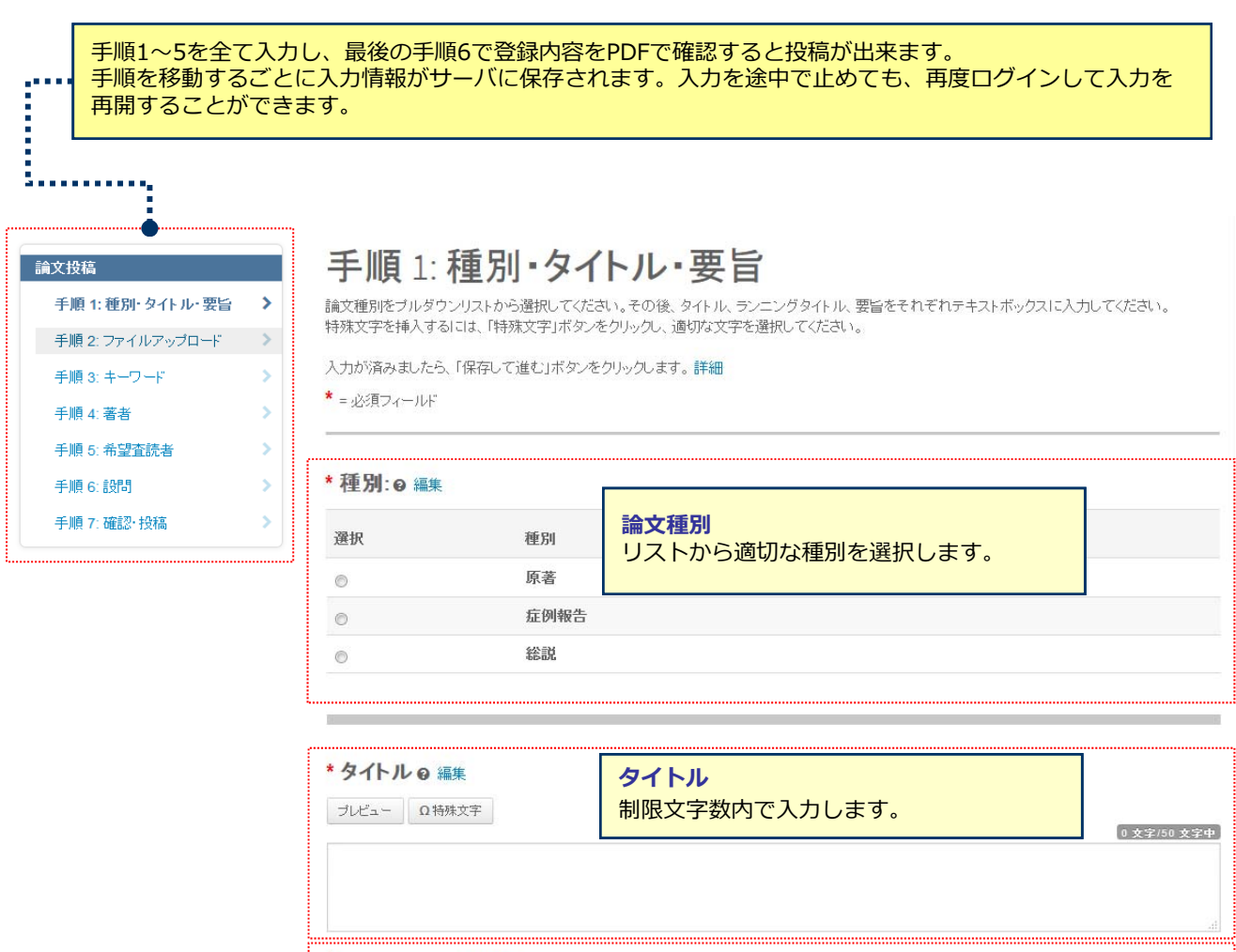

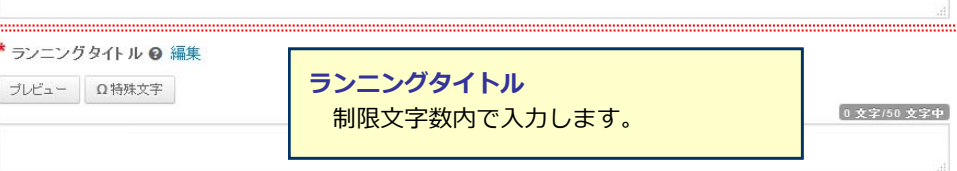

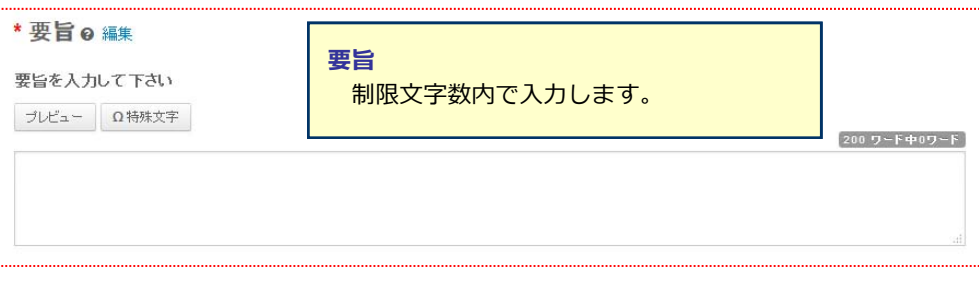

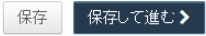

# <mark>8</mark> 手順2: ファイルアップロード

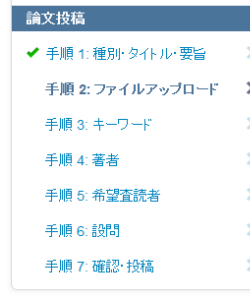

### 手順 2: ファイルアップロード

論文のファイルをアップロードします。

……<br>アップロードしたファイルは、査読用に一つのPDFファイルとして変換されます。

#### ファイル名には、半角英数字のみをご使用ください。

ファイルを修正した場合は、内容の重複したファイルが無いように、既にアップロードされている修正前のファイルを削除して、最新のファイルのみを アップロードしてください。

査読用のPDFでは、「順序」のブルダウンリストに指定した番号順にPDFファイル内に統合されます。本文、図、表の掲載順となるようにブルダウンリス

トで番号を選択し、下の「順序の更新」ボタンをクリックします | 、「富っことかい、」<br>アップロードしたファイルは、右下の「HTMLブルーフの表示」ボタンや「PDFブルーフの表示」ボタンをクリックすると、それぞれのフォーマットで確認でき ます。

なお、投稿をせずに1ヶ月間放置されますと、アップロードしたファイルはシステムにより自動で削除されますのでご注意下さい。

### 詳細

\*=必須フィールド

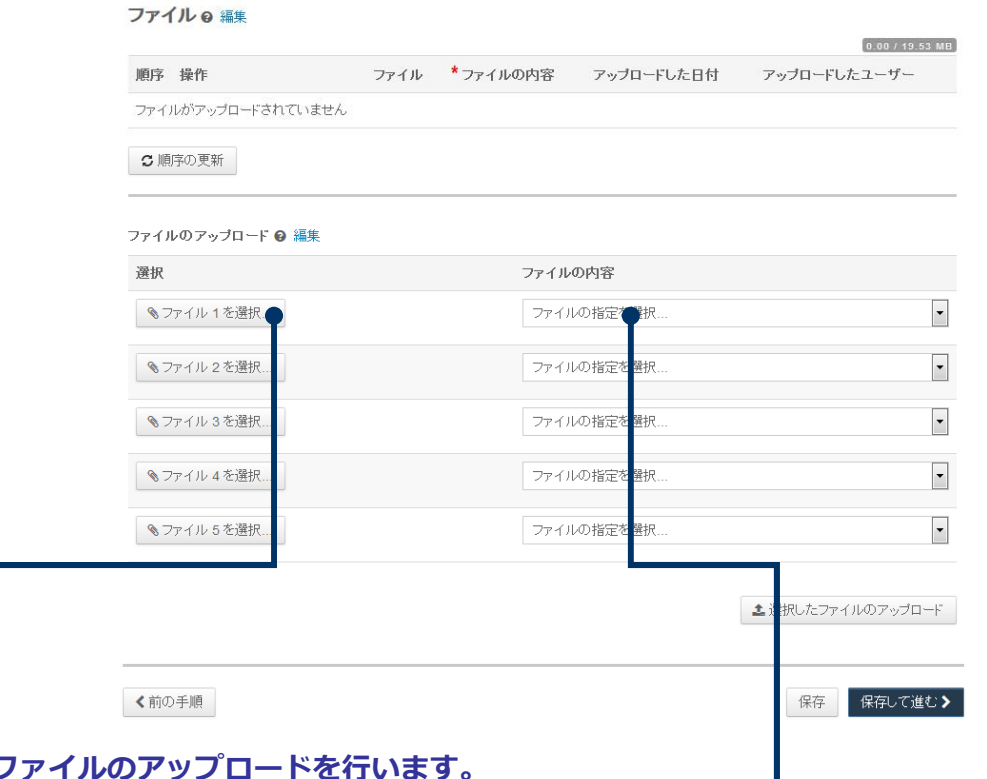

# この画面では論文

●「ファイルを選択」ポタンでファイルを指定し、そのファイルの内容を右のプルダウンリストから指定します。 •「選択したファイルのアップロード」ボタンを押すとファイルがアップロードされます。

●一度にアップロードできるファイル数は5つまでです。6つ以上ファイルがある場合は、回数を分けてアップ ロードします。 5ファイルのアップロード処理が完了しますとファイルのアップロード欄が空になりますの で、処理完了後にファイルを追加してください。

### **Main Document** (本文)

•アップロードするファイルには、画⾯で登録したタイトル、要旨、共著者、キーワード等も含めてください。

#### **Figure、Table**(図、表)

#### ●本文とは別のファイルでアップロードします。

•リンクテキストとキャプションについて

- ✔──このイメージファイルについての Figure NumberとCaptionを入力します
- 本機能はjpeg, gifなどの画像ファイルに対してFigure NumberおよびCaptionを表⽰する機能です。
- ✔──Word, Excel, PowerPoint, PDFなど単一ファイル内に複数のページを含む可能性のあるファイル形式ではご利用いただけま せんため、ファイル内に直接ご記⼊ください。
- Figure NumberおよびCaptionは必ず本文ファイルにも記載してください。

### ※**アップロード可能なファイルフォーマット**

•DOC(X)、XLS(X)、PPT(X)、JPG、TIFF、GIF、AI、EPS

※ファイル名は半角英数字で入力し、必ず拡張子を付けてください。(拡張子がない場合、PDFが作成されま せん。)

# **9** <del>手順3</del>: キーワード

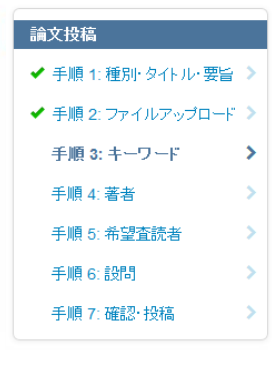

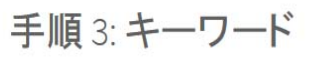

この論文のキーワードをリスト内から選択し、「リストから追加」ボタンを押すと下部に表示されます。<br>入力が済みましたら、右下の「保存して進む」ボタンをクリックします。

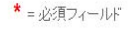

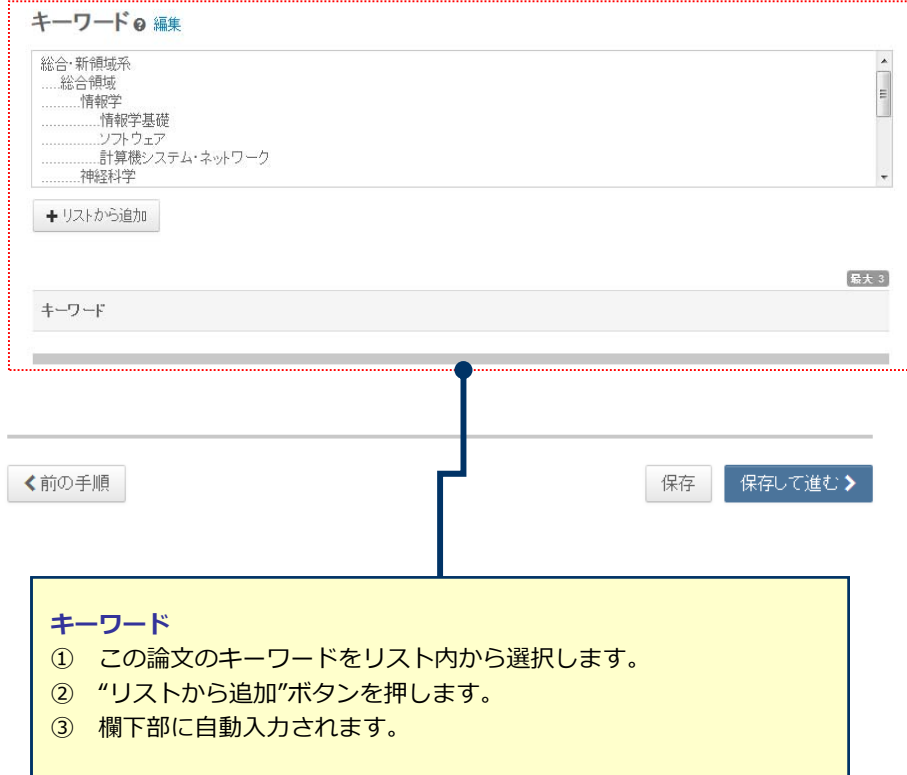

# 10 手順4: 著者

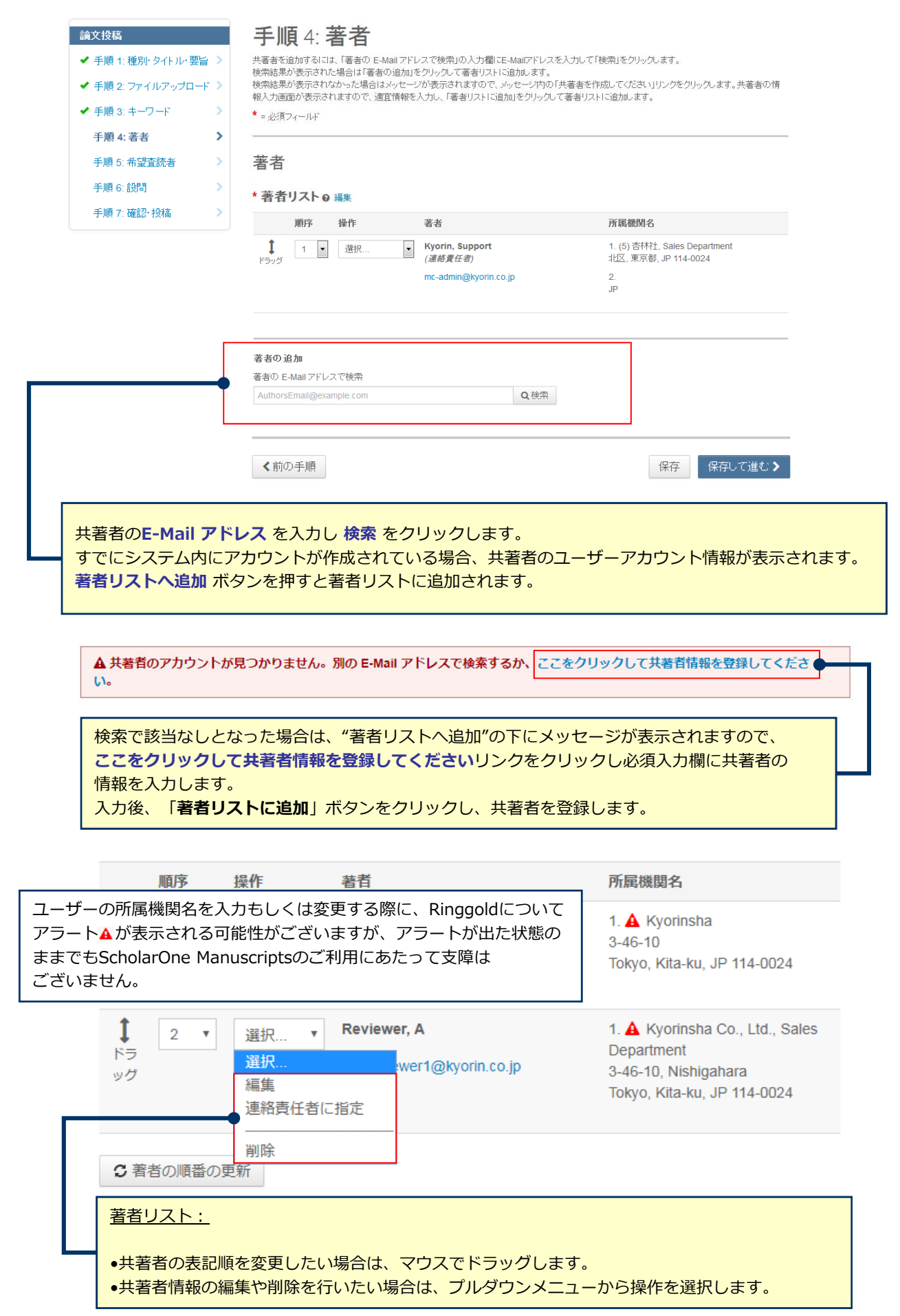

# 11 11 子順5: 設問

#### **■ ■ ■ ■ 手順 6: 設問** ✔ 手順 1:種別·タイトル·要旨 > ◆ 手順 2:ファイルアップロード > ✔ 手順 3: キーワード  $\rightarrow$   $>$ ✔ 手順 4: 著者  $\rightarrow$   $>$ ✔ 手順 5: 希望査読者 → カバーレター 9 編集 **手順 6:設問** 手順 7: 確認· 投稿

# 下の「カバーレター」欄に、カバーレターを入力もしくはペーストします。ファイルを添付したい場合は、「ファイルの選択」ボタンをクリックしてファイルを<br>選択し、「ファイルの添付」ボタンをクリックしてください。<br>その後、下の質問にそれぞれ回答してください。

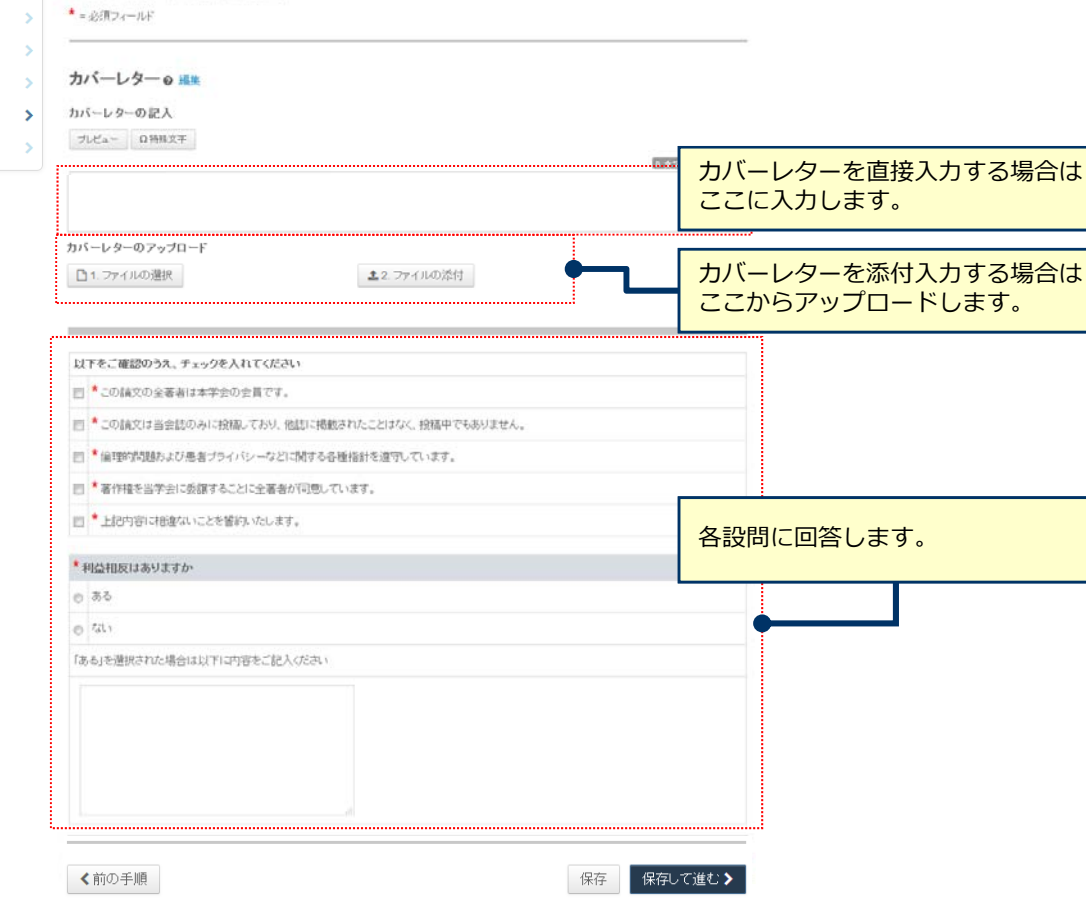

# 12 インプロング 手順6: 確認・投稿

これまでに登録した内容を確認します。

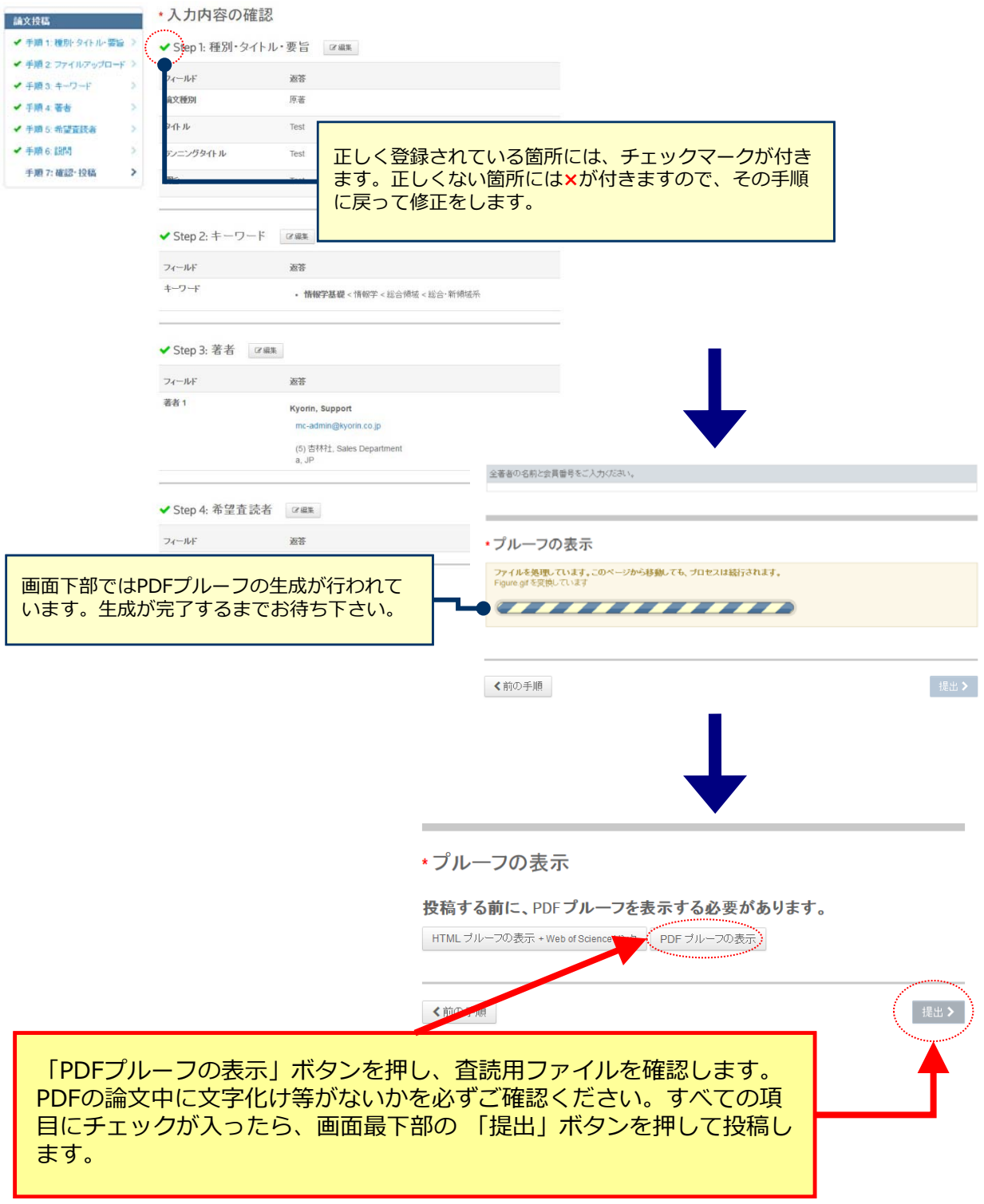

# 13 投稿完了

## 提出の確認

自印刷

### 投稿ありがとうございます

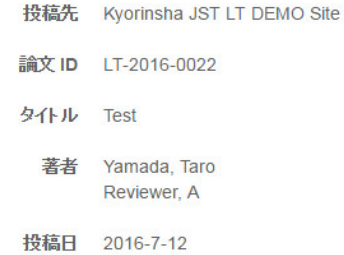

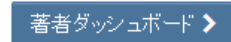

## **投稿完了です。**

- ① 投稿完了の通知メールが送信されますのでご確認ください。
- ② **「著者ダッシュボード」**ボタンを押して、著者ダッシュボードに戻 ります。

**【重要】ブラウザの "戻る"ボタンは絶対に使⽤しないでください。**

\_4 そのことをすることをしています。<br>14 そのことのことでは、彼正論文の作成

**修正論⽂を作成する際は、以下の⼿順に従ってください。**

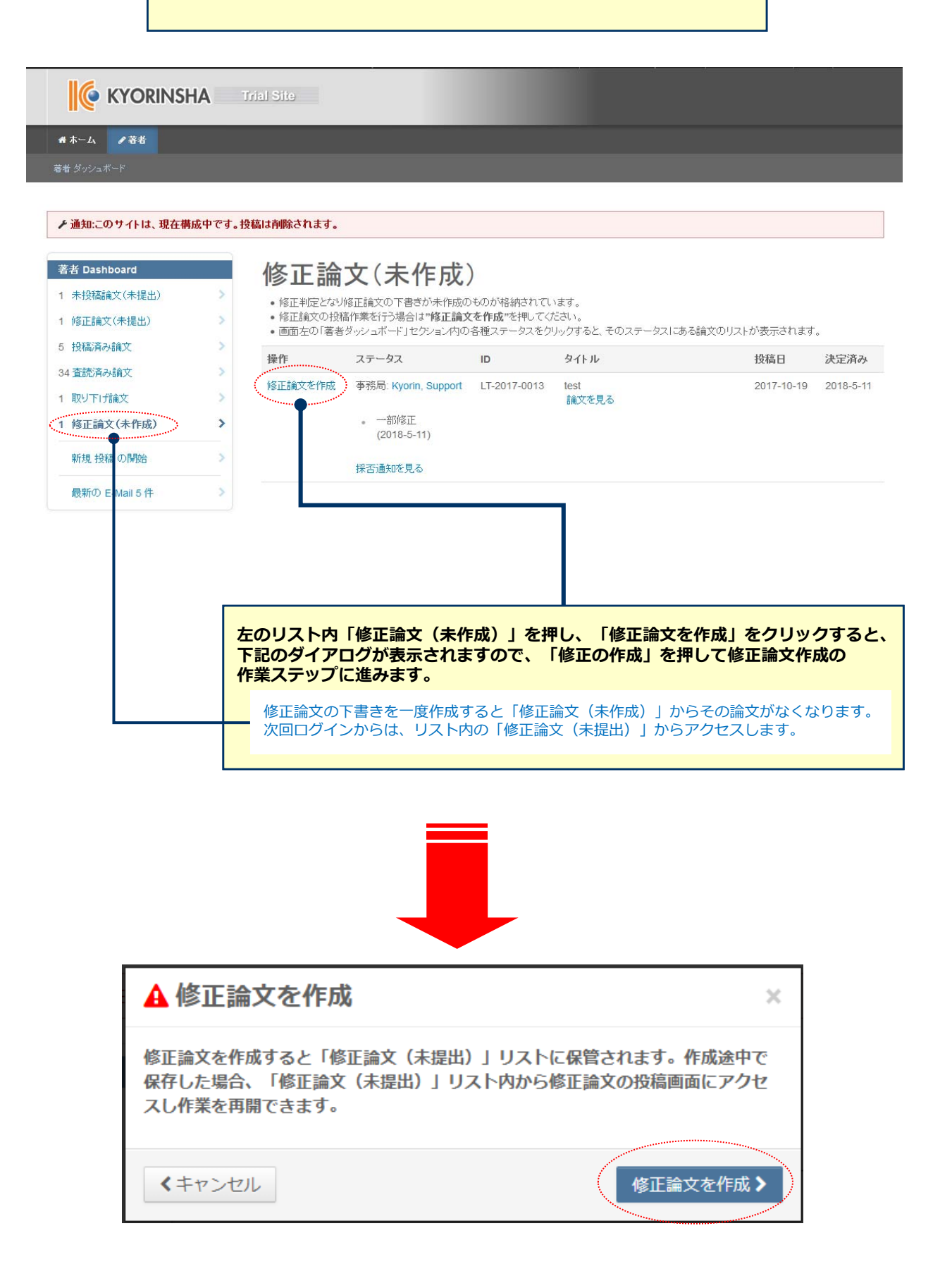

# 5 審査結果 (査読コメント)への回答

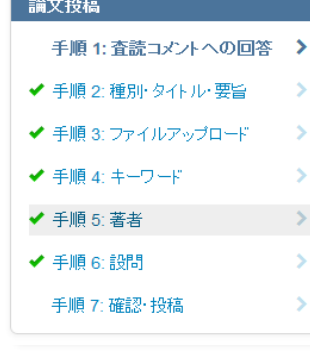

### 手順1: 査読コメントへの回答

テキストボックスに査読者のコメントへの回答を記入して下さい。詳細

\*=必須フィールド

### 採否通知 E-Mail

### (+) 展開する @@送信時に入力する日付@@ Dear Dr. Yamada: Manuscript ID LT-2017-0013 entitled "test" which you submitted to the Kyorin Journal, has been reviewed. The comments of the reviewer(s) are included at the bottom of this letter. The reviewer(s) have recommended publication, but also suggest some minor revisions to your manuscript. Therefore, I invite you to respond to the reviewer(s)' comments and revise your manuscript. To submit your revised manuscript, follow the below steps. 1. Access to https://mc.manuscriptcentral.com/jst-lt-demo and log into the site. 2. Click "Author" at the top left of the screen at "Home" page. 3. Click "Manuscripts with Decisions" on Author Dashboard page 4. Click "create a revision" on the manuscript you are going to revise. 5. The system creates your revision ma each field step by step as same as you **査読コメントへの著者回答 IMPODTANT** 審査結果を確認の上、査読コメントに対する修正内容を Point by Point で入力します。 \* 返答 @ 編集 査読コメントへの回答はファイル添付でも⾏えます。 ー。<br>ファイルアップロードする場合は**ファイルの選択**ボタンを 押してファイルを指定し、**ファイルのアップロード**ボタンを 押してアップロードします。 ※この欄には修正原稿ファイルをアップロードしないで ください。\*ファイルを添付: □1.ファイルの選択 **主2.ファイルのアップロード** ファイルが添付されていません

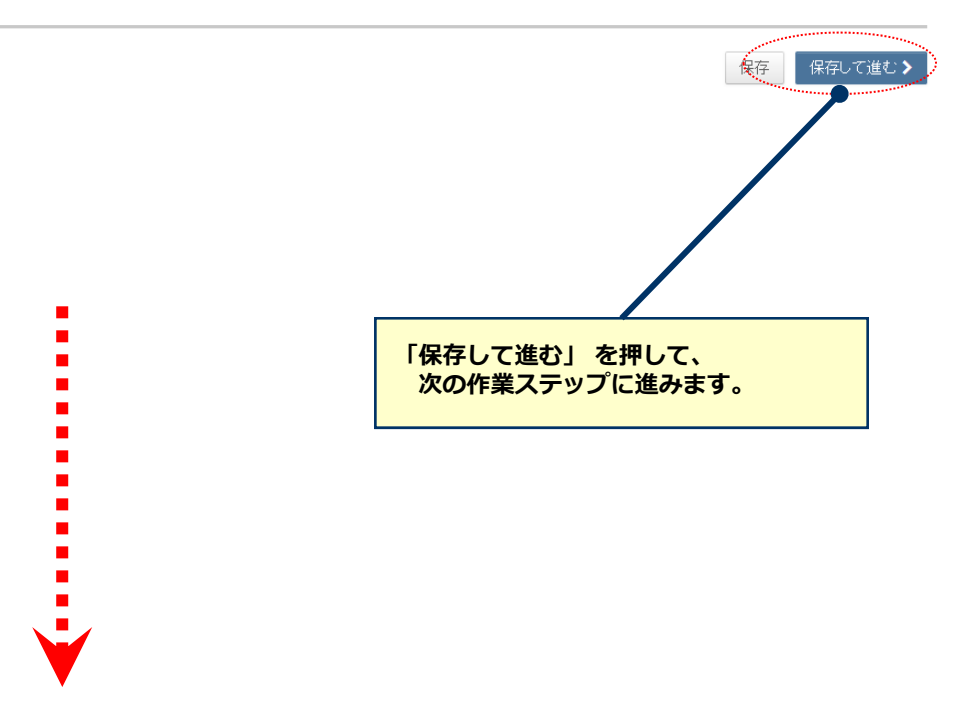

# 16 マンスコンの変更箇所の修正

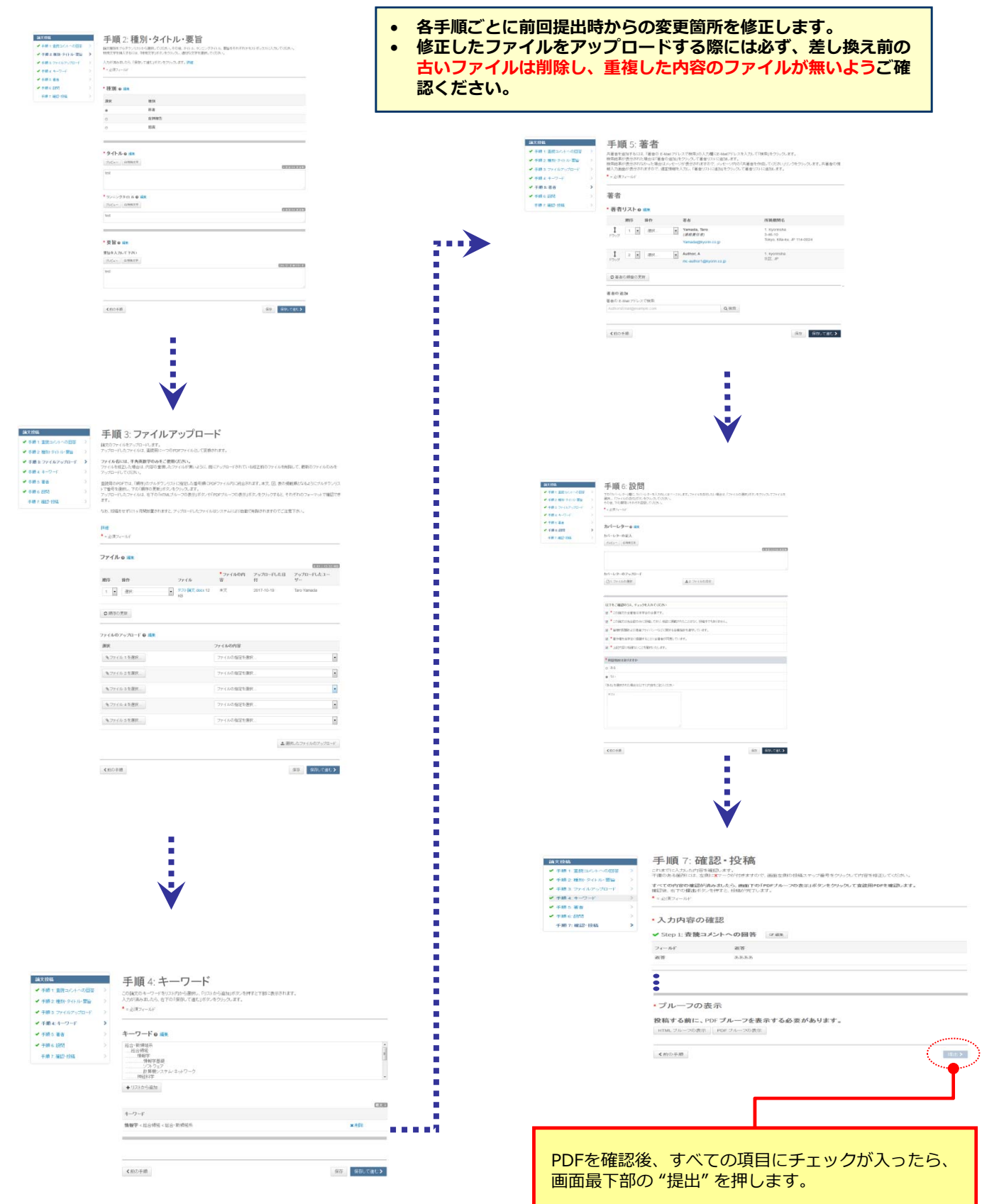

# 17 提出完了

### 提出の確認

### 修正論文が提出されました。

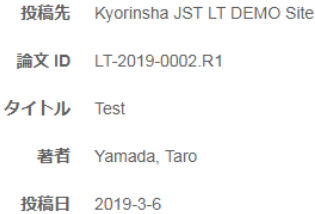

音者ダッシュボード >

## **投稿完了です。**

- ① 投稿完了の通知メールが送信されますのでご確認ください。
- ② **「著者ダッシュボード」**ボタンを押して、著者ダッシュボードに戻 ります。

**【重要】ブラウザの "戻る"ボタンは絶対に使⽤しないでください。**

**A**印刷